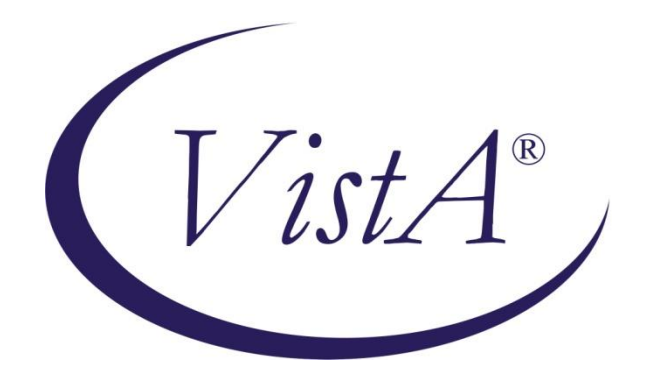

# **CLINICAL PROCEDURES (CP) V1.0 MD\*1.0\*12 FLOWSHEETS MODULE OUTBOUND ADMISSIONS, DISCHARGES, TRANSFERS (ADT) FEED GUIDE**

**November 2011**

Department of Veterans Affairs Office of Information & Technology (OI&T) Product Development (PD)

# **Revision History**

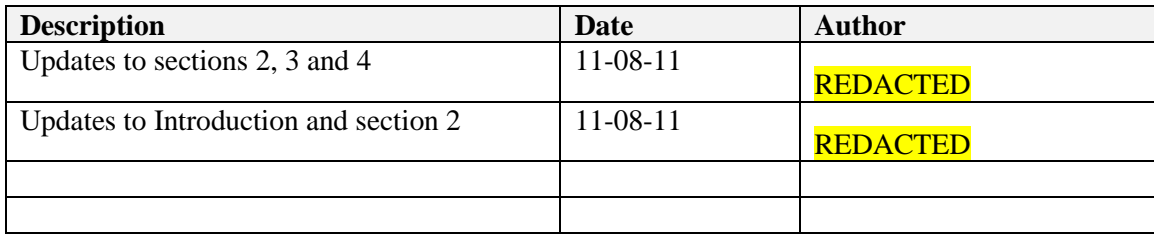

# **Table of Contents**

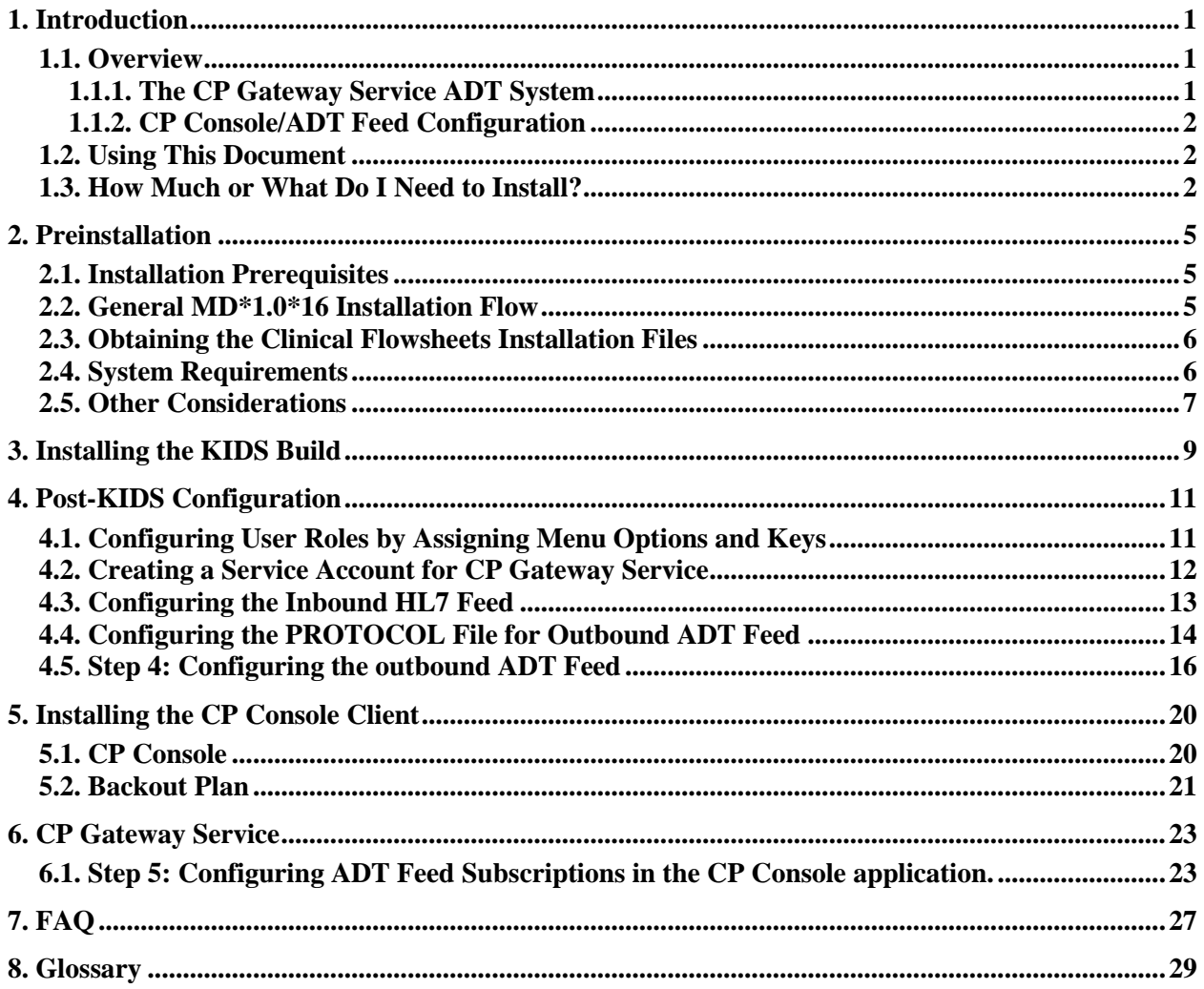

# <span id="page-6-0"></span>**1. Introduction**

This guide is derived from the *Clinical Procedures (CP) V1.0 Flowsheets Module Installation Guide* for Patch 16, a formerly released patch. The focus and intent is to assist the user with installation and configuration of the ADT Feed for Patch 12. References to Patch 16 are not applicable and can be ignored.

This *Clinical Procedures (CP) Flowsheets Module Outbound Admissions, Discharge, Transfer (ADT) Feed Guide* provides information for Information Resource Management (IRM) personnel to install and configure the components necessary for the implementation of the Clinical Flowsheets Admissions/Discharges/Transfers (ADT) Feed.

## <span id="page-6-1"></span>**1.1. Overview**

The Clinical Flowsheets patch of the CP package provides an electronic representation of the traditional paper flowsheet maintained during each inpatient stay. Vitals, Intake/Output, Wound Documentation, etc., are examples of data types that can be recorded via Clinical Flowsheets into the Veterans Health Information System and Technology Architecture (VistA) system. Clinical Flowsheets provides a departure from its predecessor applications by storing collected information as discrete data. Other Clinical Flowsheets functionality includes its use of HL7 messaging and the CP Gateway service to notify the medical device of a patient's ADT transaction. This aspect of the Clinical Flowsheets ADT functionality is the focus of this documentation.

### <span id="page-6-2"></span>**1.1.1. The CP Gateway Service ADT System**

The CP Gateway Service consists of two "parts", VistA Server software and Graphical User Interface (GUI) software. The CP Gateway Service ADT software distributed within patch MD\*1.0\*16 allows Clinical Procedures to notify other systems when a patient movement occurs. This notification occurs via HL7 messaging and allows other devices to maintain patient databases with up to date inpatient data.

As part of patch MD\*1.0\*16, CP is distributing a subscriber protocol (MD DGPM PATIENT MOVEMENT). This protocol is registered as a subscriber to the Patient Information Management System (PIMS) event publisher protocol DGPM MOVEMENT EVENTS. When notified of a patient movement, MD DGPM PATIENT MOVEMENT stores information relevant to the patient movement in the CP\_MOVEMENT\_AUDIT file (#704.005).

After this information is stored in the CP\_MOVEMENT\_AUDIT file it is used to generate an appropriate ADT message. This message is then submitted to the HL7 system, which uses dynamic routing to determine to which logical link(s) the ADT message should be sent.

The following three items require configuration for the ADT feed (event handling system) to work.

- CP Console/ADT Feed
- PROTOCOL file (#101)
- $\bullet$  HL7

#### **1.1.2. CP Console/ADT Feed Configuration**

<span id="page-7-0"></span>CP Console provides the tools to build the flowsheet views and layouts that are used in inpatient settings for patient care, for recording vital statistics as necessary. It also provides a means for configuring the CP Gateway, configuring the CP ADT Feed, assigning permissions to CP Flowsheets users, and system administration.

<span id="page-7-1"></span>For more information about CP Console, refer to the *CP Flowsheets Module Implementation Guide*.

## **1.2. Using This Document**

This document guides the reader through a very specific order for installing and configuring the Clinical Flowsheets' Outbound ADT Feed (i.e. the CP Flowsheets ADT Feed). This section of the guide will explain the reasoning for that order.

It is recommended that you follow this order because steps described in the later chapters are dependent upon certain previous steps.

**Chapter 2. Preinstallation:** This chapter lists installation prerequisites. Please install the specified patches and/or packages before attempting to install Clinical Flowsheets.

Chapter 2 also describes where you can download the files needed to install Clinical Flowsheets.

**Chapter 3. Installing the KIDS Build:** This chapter provides a screen capture of the KIDS build installation process.

**Chapter 4. Post-KIDS Configuration:** This chapter contains instructions for system and user configuration that occurs in VistA.

**Chapter 5. Installing the CP Console Client:** The chapter describes how to install the CP Console application.

**Chapter 6. Testing the CP ADT Feed:** This chapter contains some testing procedures which may be implemented to verify the CP ADT Feed is working as designed.

**Chapter 7. FAQ:** This chapter contains answers to frequently asked questions concerning the CP ADT Feed.

<span id="page-7-2"></span>**Chapter 8. Glossary**

### **1.3. How Much or What Do I Need to Install?**

Depending on your purposes for installing  $MD*1.0*16$ , you may not need to install all of the components described in this Installation Guide. Please follow these guidelines for determining which components you should install:

- If the site is not currently running Clinical Procedures, only the KIDS build needs to be installed. All other installation instructions and post-installs can be ignored.
- If the site is running Clinical Procedures and does not plan on implementing Clinical Flowsheets at this time, only the KIDS and CP Console (replacement for the current CP Manager) needs to be installed. Sites with the KIDS and CP Console installed will be able to implement the CP Outbound ADT Feed.
- If the site is running Clinical Procedures and wishes to begin the implementation of Clinical Flowsheets, then all four components need to be installed: KIDS, CP Console, CP Flowsheets and the new CP Gateway Service. Sites with the KIDS, CP Console, CP Flowsheets and the new CP Gateway Service installed will be able to implement the CP ADT Feed.
- **Note**: the CP Manager application is no longer supported after the installation of MD\*1.0\*16. Use CP Console to perform the functions previously provided by CP Manager.

# <span id="page-10-0"></span>**2. Preinstallation**

**IMPORTANT**: Installation of MD<sup>\*</sup>1.0<sup>\*</sup>16 is a prerequisite for MD<sup>\*</sup>1.0<sup>\*</sup>12. Content in this document is based on the assumption that you already have MD\*1.0\*16 installed. In addition, installation of MD\*1.0\*12 is mandatory for all sites that are implementing CP Flowsheets.

## <span id="page-10-1"></span>**2.1. Installation Prerequisites**

- Clinical Flowsheets Outbound ADT Feed cannot be installed as a stand-alone application without Clinical Procedures (CP). If this is a first-time installation, you must first install the CP package and released CP patches. For more information on installing CP, refer to the *CP Flowsheets Module Installation Guide*.
- Although packaged separately, Clinical Flowsheets is part of the Clinical Procedures patch, MD\*1.0\*16. Thus, Clinical Flowsheet functionality, including the Outbound ADT Feed, cannot be installed without the Clinical Procedures application. If you do not have the Clinical Procedures (CP) package and all released CP patches prior to MD\*1.0\*16 are not installed, you must install them.
- Vitals Patch GMRV\*5.0\*22, GMRV\*5.0\*23 and CP patches MD\*1.0\*21 and MD\*1\*16 must be installed prior to the installation of patch MD\*1.0\*12.
- Coordinate the installation with the Nursing Automated Data Processing Application Coordinator (ADPAC), Medicine ADPAC, Information Resource Management Service (IRMS) and if applicable at your site, the Clinical Application Coordinator (CAC).

## <span id="page-10-2"></span>**2.2. General MD\*1.0\*16 Installation Flow**

The following flow diagram illustrates an overview of the basic flow of the MD\*1.0\*16 Installation which is the prerequisite for installing MD\*1\*12.

**Note:** The CP Flowsheets GUI does not have to be installed if Flowsheets are not going to be used. The CP Console GUI must be installed to use the ADT Feed.

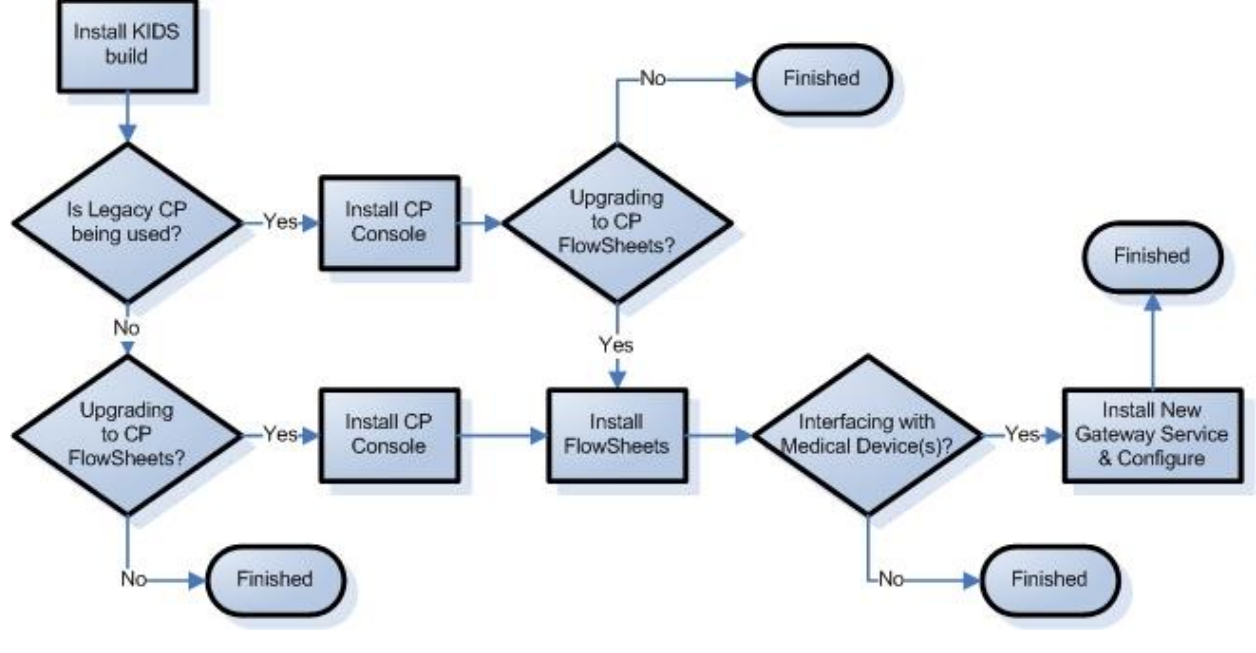

**Figure 2-1, Installation Flow**

### <span id="page-11-0"></span>**2.3. Obtaining the Clinical Flowsheets Installation Files**

There are three distribution files that are used to install the three Clinical Flowsheets components (CP Gateway Service, CP Console, and CP Flowsheets). There is also a configuration file containing the default views. The distribution files are available for download from the Anonymous directories.

File Transfer Protocol (FTP) Instructions:

The file listed in section 5.1 may be obtained via FTP. The preferred method is to FTP the files from:

download.vista.med.va.gov

This transmits the files from the first available FTP server. Sites may also elect to retrieve software directly from a specific server as follows:

CIO FIELD OFFICE FTP ADDRESS DIRECTORY

---------------- ------------------------- --------------------

#### **REDACTED**

IT IS ASSUMED THAT ALL OF THE FILES AND DOCUMENTS FOR MD\*1\*16 WERE PREVIOUSLY INSTALLED OR READ PRIOR TO INSTALLING MD\*1\*12. MD\*1\*16 WAS RELEASED NATIONALLY IN JULY, 2011.

#### <span id="page-11-1"></span>**2.4. System Requirements**

Storage requirements for Clinical Flowsheets client installation:

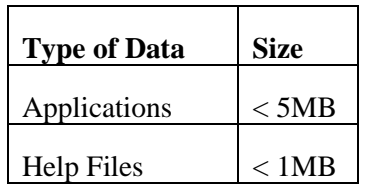

Sites should reserve 1KB of storage space per observation for data that will accumulate. The vast majority of growth will occur in the OBS file (#704.117).

The following describes the installation environment for Clinical Flowsheets on the VistA client workstation:

- Workstations must be running under Windows XP Professional. Refer to <http://vaww.vairm.vaco.va.gov/vadesktop> for additional information on VA standard desktop configurations.
- Remote Procedure Call (RPC) Broker Workstation must be installed.
- The Clinical Context Object Workgroup (CCOW) runtime from Sentillion must be installed if CCOW functionality is desired. Please see your Information Resource Management (IRM) representative for the installation of CCOW.
- The workstation must be connected to the local area network.
- **Administrator privileges are needed on any machine on which CP Gateway Service is installed**

#### **Setting up the Global Placement**

Create, place, and set the journaling option for the global ^MDC on the volume set. **This is a new global released with the Clinical Flowsheets patch, so this step should be coordinated with the VistA systems manager to avoid default locations and settings being applied to this global.**

#### <span id="page-12-0"></span>**2.5. Other Considerations**

- Sites are recommended to install the software in test accounts prior to installing it in production accounts.
- Refer to the MD $*1*16$  Patch for information on verifying the KIDS build checksum before installing Clinical Flowsheets.
- MD<sup>\*</sup>1<sup>\*</sup>16 was released under a regular mandate. However, there is no mandatory date to implement it. A site can implement Clinical Procedures Flowsheets at will.
- This patch can be loaded with users on the system. Installing  $MD^*1^*16$  will not affect any users on the system, including those using the pre-patch 16 Clinical Procedures system.
- Installation time is less than five minutes.

**Note:** the time required to complete the post-install and to receive the MailMan message will vary depending on your system load.

- Installation of this patch should NOT BE QUEUED.
- Suggested time to install: non-peak requirement hours.
- The CP Console and CP Flowsheets components may be installed locally on individual workstations or remotely on a server that is operating 24/7.
- The CP Manager application is no longer supported after the installation of MD\*1\*16. Use CP Console to perform the functions previously provided by CP Manager.

# <span id="page-14-0"></span>**3. Installing the KIDS Build**

It is assumed that the Kids Build for MD\*1\*16 has been installed due to the release in July, 2011. For instructions on Installing MD\*1\*12, please refer to the MD\_1\_12\_Description.rtf document or MD\_1\_12\_RN.docx (release notes).

**Note:** If your site does not plan to implement Clinical Flowsheets and is installing MD\*1.0\*16 only because it is mandated to do so, you are not required to do anything beyond installing the KIDS build.

# <span id="page-16-0"></span>**4. Post-KIDS Configuration**

Before you begin using Clinical Flowsheets:

- 1. Create a Service Account for the CP Gateway Service.
- 2. Configure the user roles by assigning menu options and keys.
	- **Note:** Items 3 6 are required only for sites using the CP Gateway Service for interfacing with devices for device inbound data. Sites that will use the Clinical Flowsheets package only for manual entry should only be concerned with items 1 and 2.
- 3. Configure the inbound HL7 feed.

**Note**: If you are not going to be implementing Flowsheets, ignore step 4. If you have implemented CP Legacy and you are not implementing Flowsheets, continue with steps 5-7.

4. Configure the PROTOCOLs.

**Note**: This step may be by-passed if no inbound devices are used.

- 5. Configure the outbound Admission Discharge and Transfer (ADT) link and PROTOCOLs.
- 6. Configure the outbound ADT subscriptions.

### <span id="page-16-1"></span>**4.1. Configuring User Roles by Assigning Menu Options and Keys**

- 1. In VistA, assign each Clinical Flowsheets user (including the service account CP Gateway user, created above) the **CliO Service Options [MD CLIO] option** as a secondary menu option. See section 4.2, step 1 for details about configuring the CP Gateway.
- 2. In VistA, give Clinical Flowsheets managers the **MD MANAGER** and **MD ADMINISTRATOR** keys. The following are other available CP Flowsheets user keys, along with a description:

**MD ADMINISTRATOR:** This key gives the user complete access to all functions in CP Console and CP Flowsheets. Without this key, the user relies on permissions assigned to in CP Console. This user is typically an IRM or a Super CAC.

**MD MANAGER:** This key gives the user rights to edit, audit, and rescind observations entered by other users. This key also gives rights to import views into CP Console. This user is typically a Nurse Manager or CAC.

**MD HL7 MANAGER:** CP Flowsheets requires the VistA MD HL7 MANAGER role or the MD ADMINISTRATOR role to access the HL7 Monitor. Assign this role to a user who will assist with the HL7 messaging component of CP Flowsheets. Users having this key will be able to update the CP ADT Feed Configuration via CP Flowsheets' CP Console application.

**MD READ-ONLY:** Assign this role to a user to prevent them from entering data in Flowsheets. **DO NOT** assign MD READ-ONLY to a user concurrently with any role other than **MD HL7 MANAGER**. Doing so will lead to unpredictable results. A user with the MD READ-ONLY key may NOT log on to CP Console and will have limited functionality in CP Flowsheets.

**MD TRAINEE:** Data entered into CP Flowsheets by a user with the MD TRAINEE key does not display on the flowsheet until it has been verified (on the Log Files tab) by any user who was not assigned the MD TRAINEE key.

**Note**: If your site is going to ONLY use CP Flowsheets and not the CP Gateway Service, you can stop after section 4.1; section 4.2 is not required. Also, if the site is going to ONLY use the ADT Feed and not CP Flowsheets, you can stop after section 4.1; section 4.2 is not required.

### <span id="page-17-0"></span>**4.2. Creating a Service Account for CP Gateway Service**

You will need to create a generic account for the CP Gateway Service to use for connections to VistA.

The CP Gateway Service uses the RPC Broker to communicate with the VistA server and therefore, requires an access code/verify code pair to connect.

- 1. Assign this new service account **RPC Broker Context for CP Gateway [MDCP Gateway Context] option** as a secondary menu option ONLY and do not assign any primary menu so that interactive access will not be allowed for this account.
- 2. Create a service account in the NEW PERSON file (#200) with access and verify codes. The first name should be USER and the last name CPGATEWAY. Ensure that the VERIFY CODE NEVER EXPIRES flag is SET for this user.

**Note:** Use FileMan or the ADD a New User option.

- **NAME:** CPGATEWAY, USER
- **INITIAL:** UC
- **ACCESS CODE:** *Determined locally by IRM*
- **VERIFY CODE:** *Determined locally by IRM*
- **XUS Active User: YES**
- **SERVICE/SECTION:** *Determined locally by IRM.*
- **SECONDARY MENU OPTION:** MDCP GATEWAY CONTEXT

The following screen capture details this procedure:

```
NAME: CPGATEWAY, USER INITIAL: UC
  ACCESS CODE: <Hidden>
  DATE VERIFY CODE LAST CHANGED: SEP 11,2007
 VERIFY CODE: <Hidden> SEX: MALE
```

```
 PREFERRED EDITOR: SCREEN EDITOR - VA FILEMAN
 DATE ENTERED: APR 24, 2007 CREATOR: FLOWSHEETSCREATOR, ONE
  SSN: 000000000
  LAST SIGN-ON DATE/TIME: SEP 17, 2007@09:54:08
 XUS Logon Attempt Count: 0 XUS Active User: Yes
 Entry Last Edit Date: APR 24, 2007 TERMINAL TYPE LAST USED: C-VT100
 NAME COMPONENTS: 200 SERVICE/SECTION: IRM FIELD OFFICE
  SIGNATURE BLOCK PRINTED NAME: USER CPGATEWAY
  SECONDARY MENU OPTION: MDCP GATEWAY CONTEXT
```
## <span id="page-18-0"></span>**4.3. Configuring the Inbound HL7 Feed**

ICU devices forward observation data to VistA inside HL7 (ORU^R01) inbound messages.

- 1. Review the settings for the MDHL IN logical link for correctness and compatibility with the local environment.
- 2. Edit the MDHL logical link.

```
Select OPTION NAME: HL MAIN MENU HL7 Main Menu
          Event monitoring menu ...
          Systems Link Monitor
         Filer and Link Management Options ...
          Message Management Options ...
          Interface Developer Options ...
         Site Parameter Edit
  HLO HL7 (Optimized) MAIN MENU ...
Select HL7 Main Menu Option: INterface Developer Options
   EA Application Edit
   EP Protocol Edit
   EL Link Edit
   VI Validate Interfaces
         Reports ...
Select Interface Developer Options Option: EL Link Edit
Select HL LOGICAL LINK NODE: MDHL IN
                  HL7 LOGICAL LINK
-----------------------------------------------------------------------
                NODE: MDHL IN 
         INSTITUTION:
      MAILMAN DOMAIN:
          AUTOSTART: Enabled 
          QUEUE SIZE: 100 
           LLP TYPE: TCP 
          DNS DOMAIN:
```
3. Scroll down to the Lower Level Protocol (LLP) TYPE settings and press **<Enter>**. The TCP settings for this logical link display [\(Figure 4-1\)](#page-19-1).

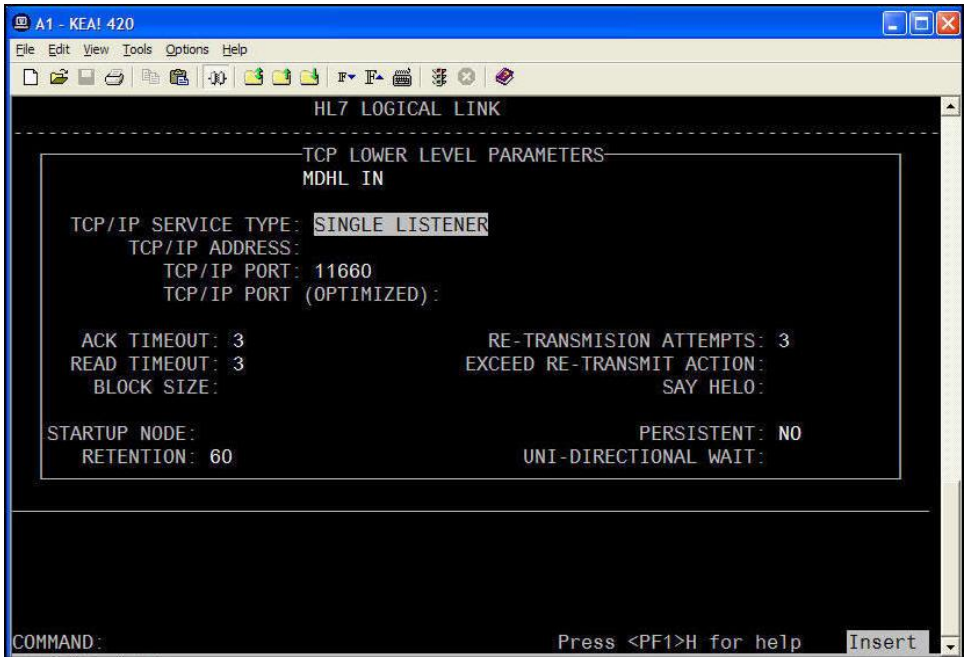

#### **Figure 4-1, TCP/IP Service Type**

- <span id="page-19-1"></span>4. Set the Transmission Control Protocol/Internet Protocol (TCP/IP) SERVICE TYPE to SINGLE LISTENER.
- 5. Set the TCP/IP PORT to the port number of the HL7 target used by the  $3<sup>rd</sup>$  party devices.
- 6. Set the TaskMan STARTUP NODE according to local requirements.
- 7. Start the logical link (in the background).

```
Select HL7 Main Menu Option: FILER and Link Management Options
Select Filer and Link Management Options Option: START/Stop Links
This option is used to launch the lower level protocol for the
appropriate device. Please select the node with which you want
to communicate
Select HL LOGICAL LINK NODE: MDHL IN 
Job was queued as 924846.
```
## <span id="page-19-0"></span>**4.4. Configuring the PROTOCOL File for Outbound ADT Feed**

**Note**: You only need to continue with the following steps if you are using ADT Outbound Messaging.

Patch MD\*1.0\*16 exports to the VistA server a subscriber protocol, MD DGPM PATIENT MOVEMENT, that must be added to the ITEM multiple of the DGPM MOVEMENT EVENTS entry in the PROTOCOL file (#101). This allows the CP ADT feed to receive notification that a patient was admitted, discharged, or transferred.

**Note:** Ensure that logical links are started in the background, or it could take a long time to complete.

The following capture shows how to add MD DGPM PATIENT MOVEMENT to the ITEM multiple:

```
Select OPTION: 1 ENTER OR EDIT FILE ENTRIES
INPUT TO WHAT FILE: PROTOCOL// 
EDIT WHICH FIELD: ALL// ITEM
     1 ITEM (multiple)
     2 ITEM TEXT 
CHOOSE 1-2: 1 ITEM (multiple)
  EDIT WHICH ITEM SUB-FIELD: ALL// 
THEN EDIT FIELD: 
Select PROTOCOL NAME: DGPM MOVEMENT EVENTS MOVEMENT EVENTS v 5.0
Select ITEM: MD DGPM PATIENT MOVEMENT CliO DGPM patient movement interface
     MD DGPM PATIENT MOVEMENT
  MNEMONIC: 
  SEQUENCE: 
  MODIFYING ACTION: 
  FORMAT CODE: 
  DISPLAY NAME: 
  PROMPT: 
  DEFAULT: 
  HELP: 
  MODE: 
Select ITEM: 
Select PROTOCOL NAME:
```
### <span id="page-21-0"></span>**4.5. Step 4: Configuring the outbound ADT Feed**

CP Flowsheets uses the VistA HL7 system to deliver ADT messages to vendor devices/servers. Therefore, you need to generate a subscriber PROTOCOL and logical link for each device to which Clinical Flowsheets sends an ADT message. Each developed subscriber PROTOCOL should use MDC ADT OUTBOUND **XXX** as the application and uses the IP address and port number of the vendor device/server in the logical link. ( note: **XXX** is the 3 letter vendor code – explained in detail later)

1. Add a logical link.

```
Select OPTION NAME: HL MAIN MENU HL7 Main Menu
        Event monitoring menu ...
         Systems Link Monitor
       Filer and Link Management Options ...
        Message Management Options ...
        Interface Developer Options ...
        Site Parameter Edit
   HLO HL7 (Optimized) MAIN MENU ...
Select HL7 Main Menu Option: Interface Developer Options
   EA Application Edit
   EP Protocol Edit
   EL Link Edit
   VI Validate Interfaces
        Reports ...
Select Interface Developer Options Option: EL Link Edit
Select HL LOGICAL LINK NODE: MDSPL001 (Note: This is an example based on a Spacelabs 
device. The actual link node name may differ based on the site's device type.)
  Are you adding 'MDSPL001' as a new HL LOGICAL LINK (the 85TH)? No// Y (Yes)
                    HL7 LOGICAL LINK
-----------------------------------------------------------------------
            NODE: MDSPL001 
       INSTITUTION: 
     MAILMAN DOMAIN: 
        AUTOSTART: 
        QUEUE SIZE: 10 
         LLP TYPE: TCP 
        DNS DOMAIN:
                     HL7 LOGICAL LINK
-----------------------------------------------------------------------
                   -TCP LOWER LEVEL PARAMETERS--
                   MDSPL001
 │ |
    │ TCP/IP SERVICE TYPE: CLIENT (SENDER) │
       TCP/IP ADDRESS: 127.0.0.1 ←← (See note below.)
          TCP/IP PORT: 11223 ←← (See note below.)
           │ TCP/IP PORT (OPTIMIZED): │
 │ │
     │ ACK TIMEOUT: RE-TRANSMISION ATTEMPTS: │
   READ TIMEOUT: EXCEED RE-TRANSMIT ACTION:
      │ BLOCK SIZE: SAY HELO: │
 │ │
   │STARTUP NODE: PERSISTENT: │
    │ RETENTION: UNI-DIRECTIONAL WAIT: |
```
**Note:** The TCP/IP address and port shown above should be replaced with those of *your site's* medical device or the aggregating server of the medical device.

The following figure shows additional suggested values for the logical link:

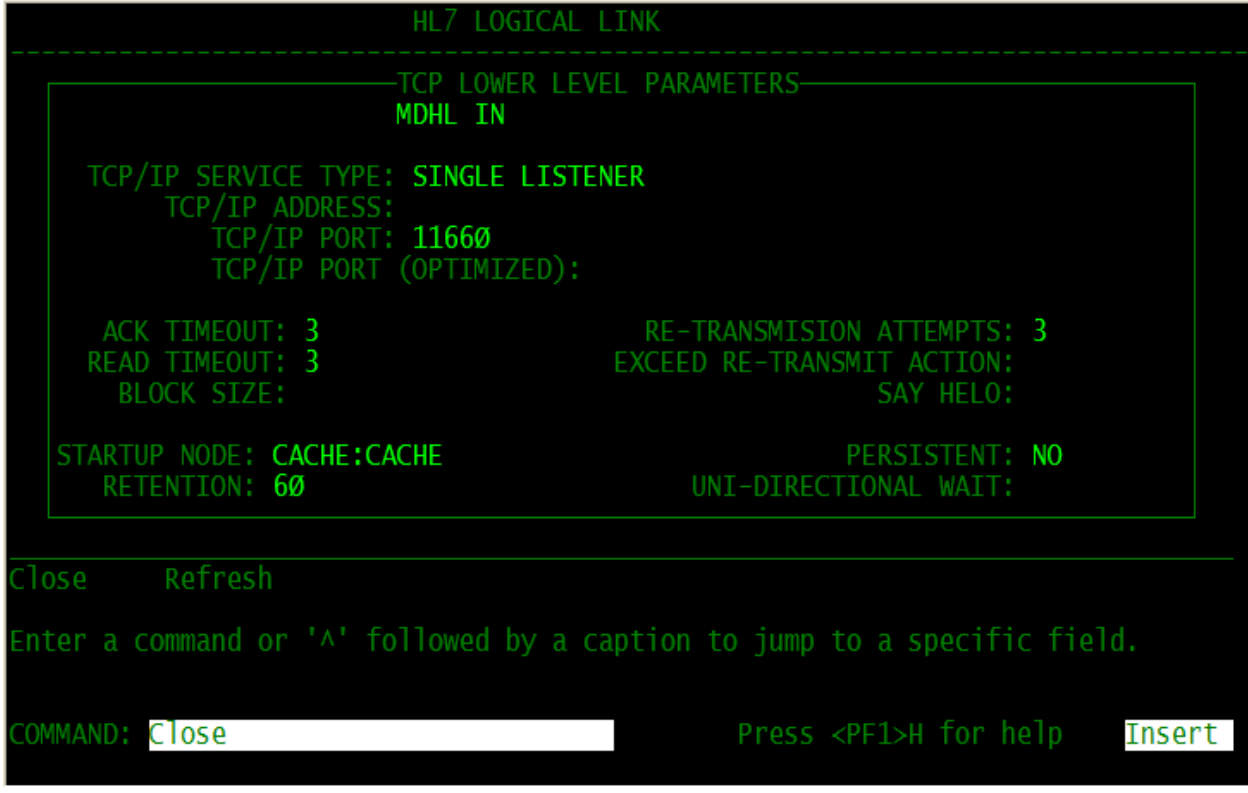

**Figure 4-2, Logical Link Values**

2. Add a subscriber PROTOCOL using the **HL EDIT INTERFACE** Option Name.

Each subscriber PROTOCOL requires a unique name. In order to ensure this uniqueness, rules are used when generating a new PROTOCOL name. As new vendors are added, likewise PROTOCOL vendor abbreviations will be added.

- The first two letters of the name of the PROTOCOL are MD.
- Two or three characters of the name are based on the vendor name.
- The last three characters are a serial number starting with 001.

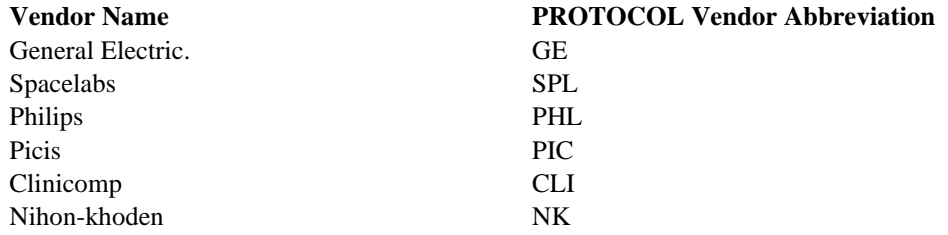

**Note:** The above vendor abbreviations are specified for outbound ADT messages only—not inbound observation messages from third-party vendors. Not all vendors listed are necessarily interfaced with Clinical Flowsheets already.

#### **Example**

The PROTOCOL used with a Spacelabs device at a specific hospital is **MDSPL001**:

```
Select OPTION NAME: HL MAIN MENU HL7 Main Menu
         Event monitoring menu ...
          Systems Link Monitor
         Filer and Link Management Options ...
          Message Management Options ...
          Interface Developer Options ...
          Site Parameter Edit
   HLO HL7 (Optimized) MAIN MENU ...
Select HL7 Main Menu Option: Interface Developer Options
   EA Application Edit
   EP Protocol Edit
   EL Link Edit
   VI Validate Interfaces
         Reports ...
Select Interface Developer Options Option: EP Protocol Edit
Select PROTOCOL NAME: MDSPL001
  Located in the MD (CLINICAL PROCEDURES) namespace.
  Are you adding 'MDSPL001' as a new PROTOCOL? No// Y (Yes)
   PROTOCOL ITEM TEXT: SPACELABS SERVER 1
   PROTOCOL IDENTIFIER:
                     HL7 INTERFACE SETUP PAGE 1 OF 2
                          -----------------------------------------------------------------------
           NAME: MDSPL001 
DESCRIPTION (wp): (empty)
ENTRY ACTION: 
EXIT ACTION: 
        TYPE: subscriber 
Enter a code from the list.
Choose from:
E event driver
S subscriber <Edit the TYPE to be SUBSCRIBER
                                               Press <PF1>H for help Insert
```
3. Press **<Enter>**. Control is sent to the HL7 Subscriber edit screen.

HL7 SUBSCRIBER PAGE 2 OF 2 MDSPL001 ----------------------------------------------------------------------- RECEIVING APPLICATION: **MDC ADT OUTBOUND xxx < (**See note below.) RESPONSE MESSAGE TYPE: ACK EVENT TYPE: SENDING FACILITY REQUIRED?: NO RECEIVING FACILITY REQUIRED?: NO

```
 SECURITY REQUIRED?:
                         LOGICAL LINK: MDSPL001
 PROCESSING RTN:
   ROUTING LOGIC:
\mathbf{g}_{\mathcal{A}} = \mathbf{g}_{\mathcal{A}} + \mathbf{g}_{\mathcal{A}} , where \mathbf{g}_{\mathcal{A}} is the set of \mathbf{g}_{\mathcal{A}} , \mathbf{g}_{\mathcal{A}} , \mathbf{g}_{\mathcal{A}} , \mathbf{g}_{\mathcal{A}} , \mathbf{g}_{\mathcal{A}} , \mathbf{g}_{\mathcal{A}} , \mathbf{g}_{\mathcal{A}} , \mathbf{g}_{\mathcal{A}} , \mathbf{g}_{Save Refresh
Enter a command or '^' followed by a caption to jump to a specific field.
COMMAND: E Press <PF1>H for help Insert
```
- **Note:** Once you enter the **RECEIVING APPLICATION** information ("MDC ADT OUTBOUND"), you will see the full list of vendors noted in Step 2 . The **xxx** in the above field screenshot indicates the vendor, which could be for example, "**PHL**" for Phillips.
- 4. Activate the logical link.

**Note:** Both Link Manager and Task Manager must be running

```
Select OPTION NAME: HL MAIN MENU HL7 Main Menu
         Event monitoring menu ...
          Systems Link Monitor
          Filer and Link Management Options ...
          Message Management Options ...
         Interface Developer Options ...
         Site Parameter Edit
   HLO HL7 (Optimized) MAIN MENU ...
Select HL7 Main Menu Option: Filer and Link Management Options
   SM Systems Link Monitor
  FM Monitor, Start, Stop Filers
   LM TCP Link Manager Start/Stop
   SA Stop All Messaging Background Processes
   RA Restart/Start All Links and Filers
   DF Default Filers Startup
   SL Start/Stop Links
   PI Ping (TCP Only)
   ED Link Edit
   ER Link Errors ...
Select Filer and Link Management Options Option: Start/Stop Links
This option is used to launch the lower level protocol for the
appropriate device. Please select the node with which you want
to communicate
Select HL LOGICAL LINK NODE: MDSPL001
The LLP was last shutdown on DEC 12, 2007 15:02:01.
     Select one of the following:
         F FOREGROUND
         B BACKGROUND
          Q QUIT
Method for running the receiver: B// ACKGROUND
Job was queued as 3092973.
```
# <span id="page-25-0"></span>**5. Installing the CP Console Client**

## <span id="page-25-1"></span>**5.1. CP Console**

The CP Console client application is released as part of Patch MD\*1.0\*16. The distribution file is available for download from the Anonymous directories. The patch distribution file name is MD1\_0P16\_EXES\_AND\_DOC.zip.

**Note**: To configure the CP Gateway Service, you must install CP Console on the same server, before running CP Console to configure the CP Gateway Service. However, if you are not using the CP Gateway Service to receive (inbound) data from a third party device, you do not have to install or configure the CP Gateway Service.

**Note**: The CP Console Client will be used for outbound ADT configuration.

To install the CP Console client, complete the following steps:

- 1. Extract the compressed ZIP file MD1\_0P16\_EXES\_AND\_DOC.zip. It includes the following files:
	- $\bullet$  CPConsole exe
	- CliO Terminology.doc
	- MD\_1\_P16\_UM.doc
	- MD\_1\_P16\_IG.doc
	- MD\_1\_P16\_IMPG.pdf
	- MD\_1\_P16\_RN.pdf
	- CLINPROC1 TM.pdf
	- CPConsole.hlp
	- CPConsole.cnt
	- RoboEx32.dll
- 2. Distribute the CPConsole.exe file. If you are installing the application onto individual workstations, usually the CPConsole executable file is placed in the following directory: C:\Program Files\VistA\Clinical Procedures.

If a remote installation is chosen (by storing the application executables on a network rather than locally), you must create a link that reflect the target path. This link can then be distributed (copied) to workstations.

- 3. The online Help files (files ending in .HLP and .CNT) and the .DLL file should go in a subdirectory of the folder where the executables are placed. Name this directory Help, for example C:\Program Files\VistA\Clinical Procedures\Help.
- 4. The CliO\_Terminology.doc should go in a subdirectory of the folder where the executables are placed. Name this directory Documents, for example C:\Program Files\VistA\Clinical Procedures\Documents.

## <span id="page-26-0"></span>**5.2. Backout Plan**

Due to the complexity of the task step by step procedures for backing out the MD\*1.0\*16 and MD\*1\*12 patches are not provided here. To backout the installation, please create a Remedy Ticket or contact the **Remedy Help Desk** at REDACTED

.

# <span id="page-28-0"></span>**6. CP Gateway Service**

The CP Gateway Service is released as part of Patch MD\*1.0\*16. The patch distribution file is available for download from the Anonymous directories. The patch distribution includes the setup file MD1\_0P16CPGatewayServiceSetup.exe.

**Notes:** 

- Per CP Outbound ADT Feed ONLY functionality, the CP Gateway Service is not applicable.
- A copy of the CP Console application MUST be installed on the same server as the CP Gateway Service in order to administer the CP Gateway Service. This is because the CP Gateway Service depends on information that is stored in the local system registry by the CP Console application.
- You can only have one copy of the CP Gateway Service installed on a server because the server manages the connection properties in the system registry. If you want to run a CP Gateway Service in TEST and PRODUCTION, you will need two servers.

To install the CP Gateway Service, complete the steps per section 6 of the CP Flowsheets Installation Guide (MD 1 P16 IG.doc).

## <span id="page-28-1"></span>**6.1. Step 5: Configuring ADT Feed Subscriptions in the CP Console application.**

The dynamic routing system (ADT feed) must be configured, so that HL7 knows to which system to deliver the ADT messages.

- 1. Log in to CP Console, using your access code/verify code pair.
- 2. Expand the CP Console tree view and click **Parameters**.
- 3. Select **CP ADT Feed Configuration**. The CP ADT Feed Configuration detail displays with a list of current ADT targets.

#### Installing the CP Gateway Service

| X Delete  Rename<br>$\mathcal{L}$                                                     | Search  53 Permissions                    |                                                    |                                                                |            |            |     |  |                 |
|---------------------------------------------------------------------------------------|-------------------------------------------|----------------------------------------------------|----------------------------------------------------------------|------------|------------|-----|--|-----------------|
| <b>E</b> CP Console<br>Background Task<br>田<br>Flowsheet<br>宙<br>Flowsheet Total<br>审 | clinical<br>procedures<br>Cintrie Anytime | <b>Item Name:</b><br>Type:<br><b>Access Level:</b> | CP ADT Feed Configuration<br>Parameters<br><b>Full Control</b> |            |            |     |  |                 |
| <b>Flowsheet View</b><br>歯<br>面<br>Instrument                                         | Current ADT Targets                       |                                                    |                                                                |            |            |     |  |                 |
| Ė.<br><b>Parameters</b>                                                               | Name                                      | Protocol                                           | Division                                                       | Ward       | M          | Ev  |  | New             |
| CP ADT Feed Configuration                                                             | MDSPL001                                  | MDSPL001                                           | CHEVENNE VAMROC TCH-S                                          |            | ADT        | A01 |  |                 |
| <b>SACR</b> Gateway Configurati                                                       | MDSPL002                                  | MDSPL001                                           | CHEYENNE VAMROC                                                | ICU-S      | ADT        | A02 |  | Delete Selected |
| CP Parameters                                                                         | MDSPL008                                  | MDSPL001                                           | CHEYENNE VAMROC                                                | ICLLS      | <b>ADT</b> | A08 |  |                 |
| Procedure<br>田                                                                        | MDSPL011                                  | MDSPL001                                           | CHEYENNE VAMROC ICU-S                                          |            | <b>ADT</b> | A11 |  |                 |
| Schedule<br>庙                                                                         | MDSPL012                                  | MDSPL001                                           | CHEYENNE VAMROC ICU-S                                          |            | <b>ADT</b> | A12 |  |                 |
| <b>3hift</b><br>南.                                                                    | MDSPL013                                  | MDSPL001                                           | CHEYENNE VAMROC ICU-S                                          |            | <b>ADT</b> | A13 |  |                 |
|                                                                                       | MDSPLA03                                  | MDSPL001                                           | CHEYENNE VAMROC ICU-S                                          |            | ADT        | A03 |  |                 |
|                                                                                       | MDSPL002 A01                              | MDSPL002                                           | CHEYENNE VAMROC ICU-S                                          |            | <b>ADT</b> | A01 |  |                 |
|                                                                                       | MDSPL002 A02                              | MDSPL002                                           | CHEYENNE VAMROC                                                | ICU-S      | <b>ADT</b> | A02 |  |                 |
|                                                                                       | MD5PL002 A03                              | MDSPL002                                           | CHEYENNE VAMROC                                                | ICLLS      | <b>ADT</b> | A03 |  |                 |
|                                                                                       | MDSPL002 A08                              | MDSPL002                                           | CHEYENNE VAMROC ICU-S                                          |            | ADT        | A08 |  |                 |
|                                                                                       | MDSPL002 A11                              | MD5PL002                                           | CHEYENNE VAMROC ICU-S                                          |            | <b>ADT</b> | A11 |  |                 |
|                                                                                       | MDSPL002 A12                              | MDSPL002                                           | CHEYENNE VAMROC ICU-S                                          |            | ADT        | A12 |  |                 |
|                                                                                       | MDSPL002 A13                              | MDSPL002                                           | CHEYENNE VAMROC ICU-S                                          |            | ADT        | A13 |  |                 |
|                                                                                       | MDCHAD A01                                | MDCHAD                                             | CHEYENNE VAMROC                                                | <b>ECU</b> | ADT        | A01 |  |                 |
|                                                                                       | MDCHAD A02                                | <b>MDCHAD</b>                                      | CHEYENNE VAMROC ECU                                            |            | ADT        | A02 |  |                 |
|                                                                                       | MDCHAD A03                                | <b>MDCHAD</b>                                      | CHEYENNE VAMROC ECU                                            |            | <b>ADT</b> | A03 |  |                 |
|                                                                                       | MDHONEY-A01                               | <b>MDHONEY</b>                                     | CHEYENNE VAMROC ICU-S                                          |            | <b>ADT</b> | A01 |  |                 |
|                                                                                       | MDHONEY-A08                               | <b>MDHONEY</b>                                     | CHEYENNE VAMROC ICU-S                                          |            | <b>ADT</b> | A08 |  |                 |
|                                                                                       | MDHONEY-A011                              | MDHONEY                                            | CHEYENNE VAMROC ICU-S                                          |            | <b>ADT</b> | A11 |  |                 |
|                                                                                       | MDHONEY-A012                              | MDHONEY                                            | CHEYENNE VAMROC ICU-S                                          |            | ADT        | A12 |  |                 |
|                                                                                       | MDHONEY-A013                              | <b>MDHONEY</b>                                     | CHEYENNE VAMROC ICU-S                                          |            | <b>ADT</b> | A13 |  |                 |

**Figure 6-1, CP ADT Feed Configuration**

4. To add a new ADT target, click **New**. The Add ADT Target window displays.

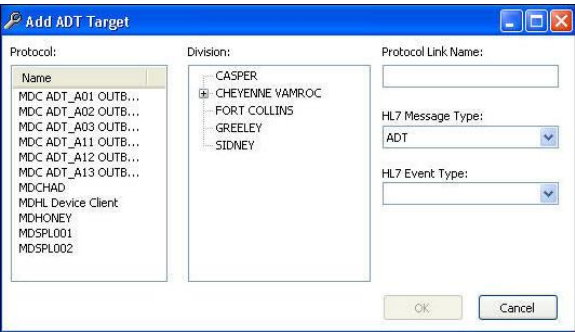

#### **Figure 6-2, Add ATD Target**

5. From the PROTOCOL list, select a subscriber PROTOCOL name (such as MDGE001 or MDSPL001)

**Note**: Do not select any PROTOCOL names that start with MDC\_ADT.

6. From the Division list, select either an entire division or a ward within a division. (This allows Clinical Flowsheets to filter outbound messages by patient location.)

**Note:** If no device is configured to receive messages that are triggered by Registration-ADT events at a particular location, no outbound ADT is generated by CP Flowsheets.

- 7. In the PROTOCOL Link Name box, enter a name. We suggest following a naming convention that includes the PROTOCOL, the division, and the ADT event type (for example MDGE\_SICU\_A01)
- 8. From the HL7 Event Type drop-down, select an ADT outbound message type.
- 9. Click **OK**.

Repeat steps 4-9 for each HL7 event type you need to link. Contact **VA OIT OED ClinProc** Implementation Support if you need a list of which ADT events can be accepted.

- A01 Admit/visit notification
- A02 Patient transfer
- A03 Discharge/end visit
- A08 Update patient info
- A11 Cancel admission
- A12 Cancel transfer
- A13 Cancel discharge/end visit

Installing the CP Gateway Service

# <span id="page-32-0"></span>**7. FAQ**

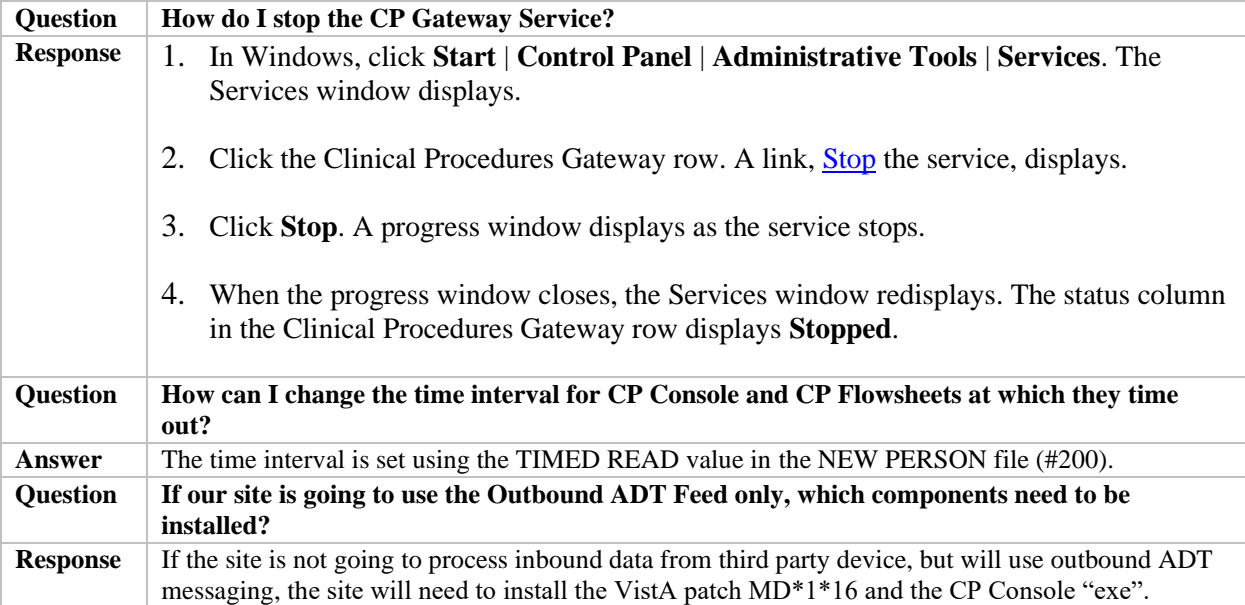

# <span id="page-34-0"></span>**8. Glossary**

This glossary is used for the Clinical Flowsheets project and may include terms and definitions not used in this specific document.

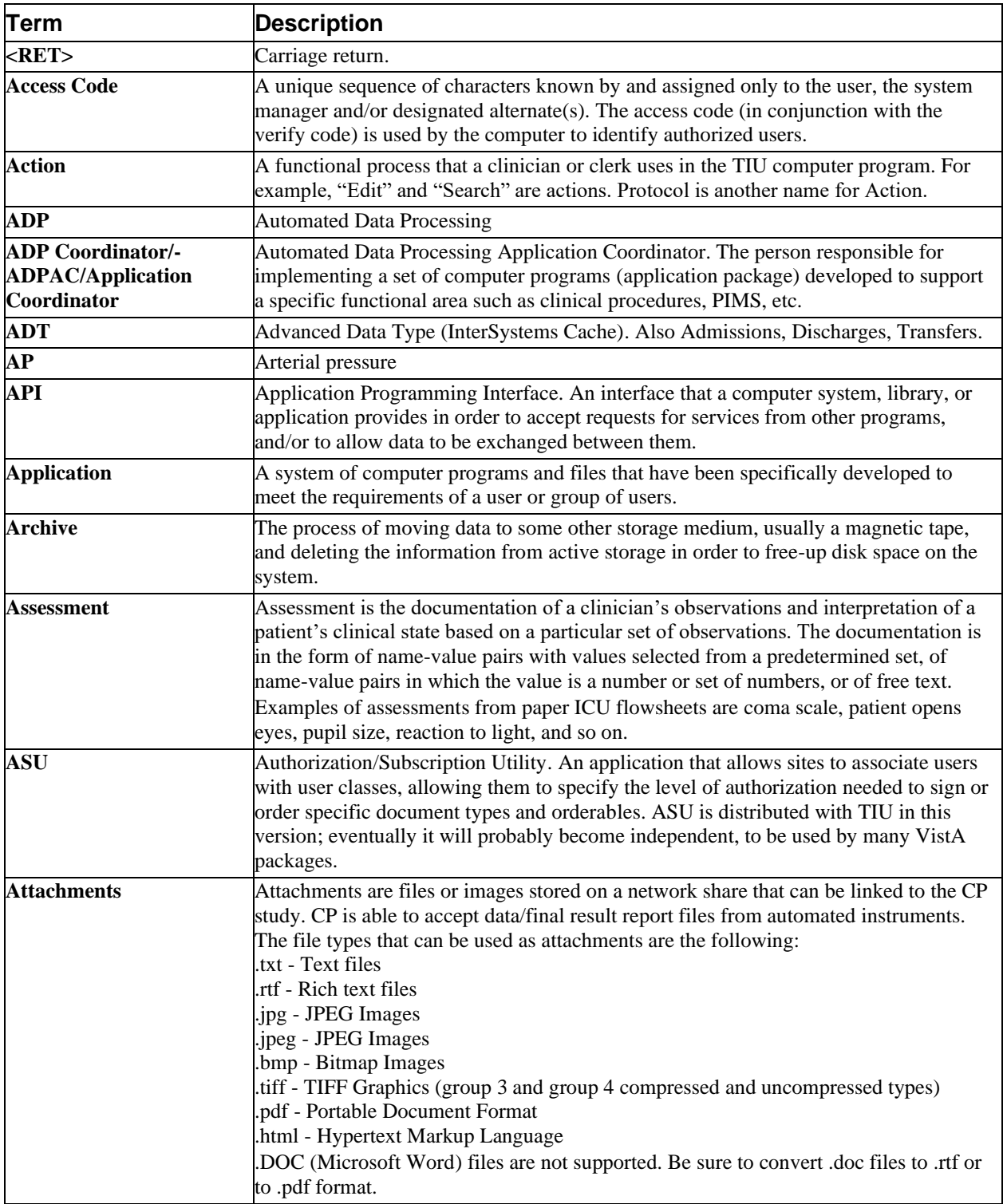

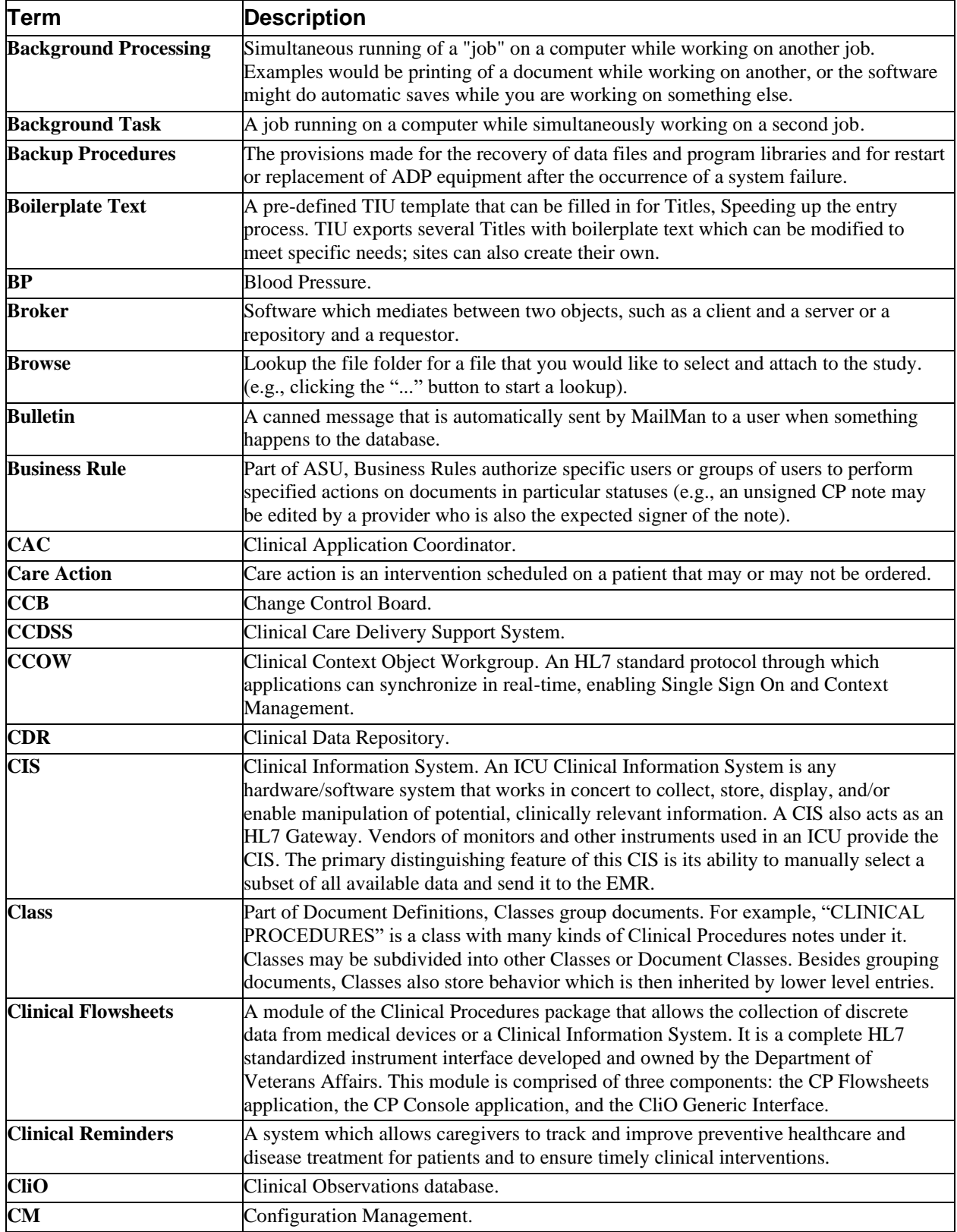

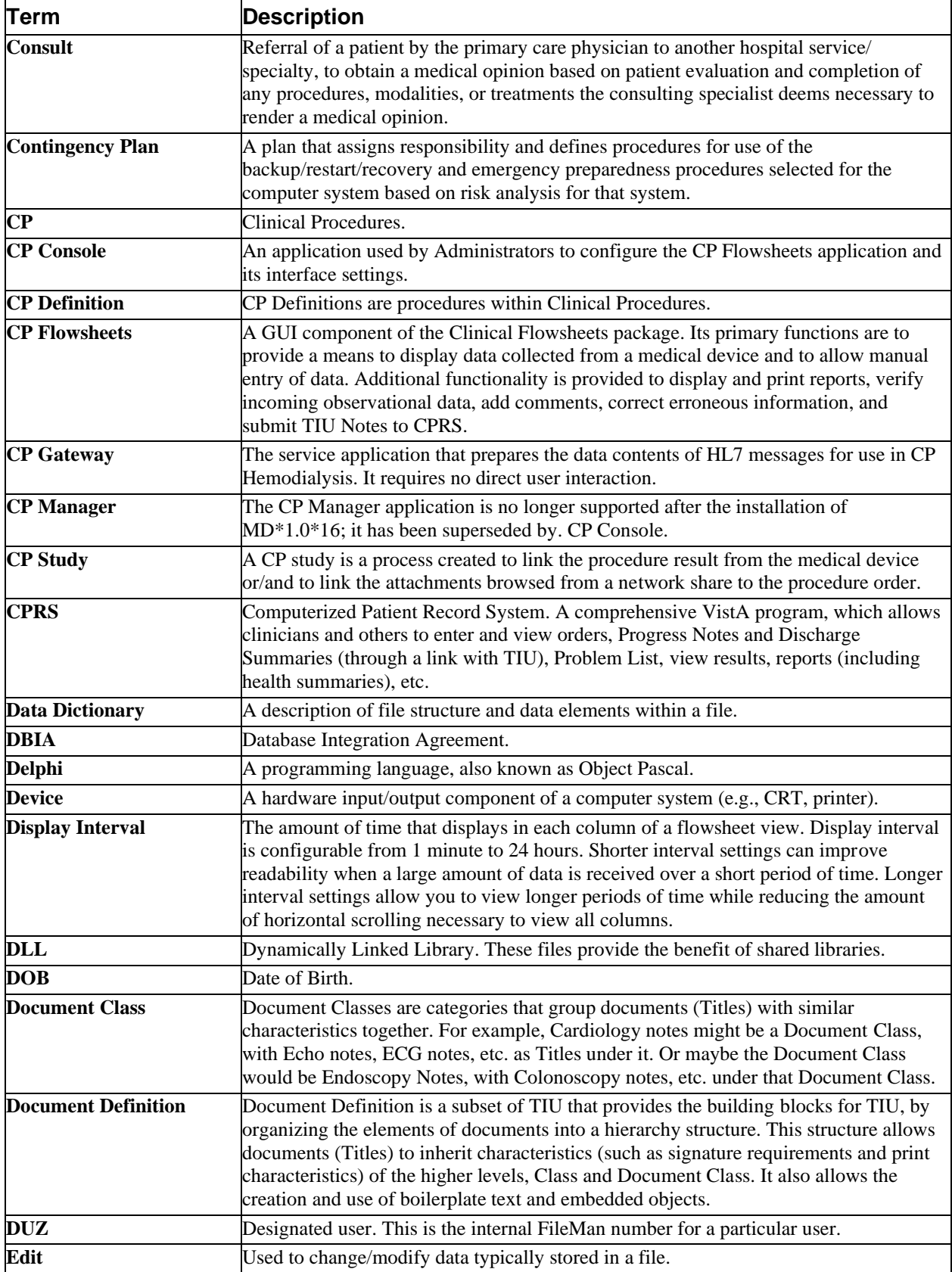

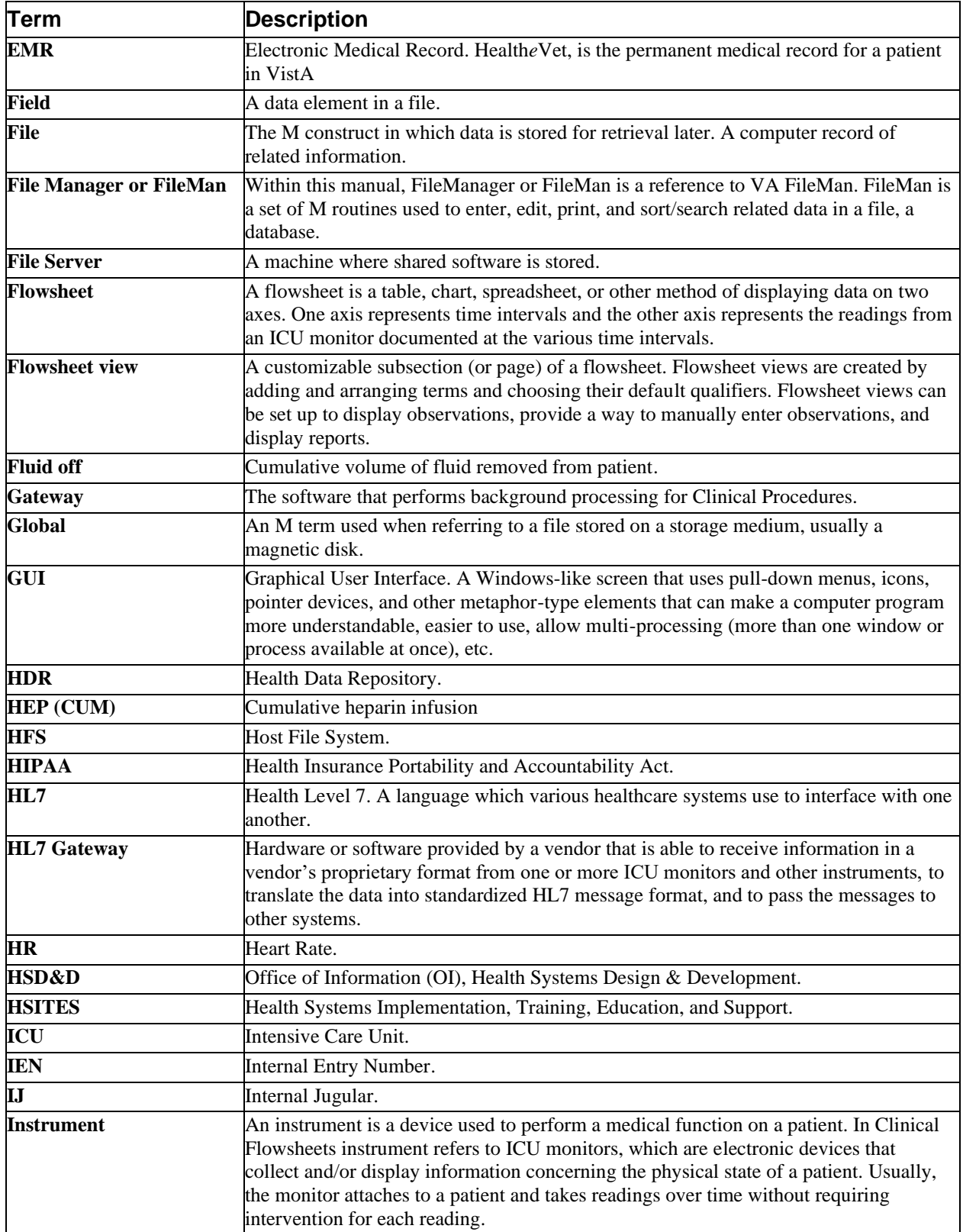

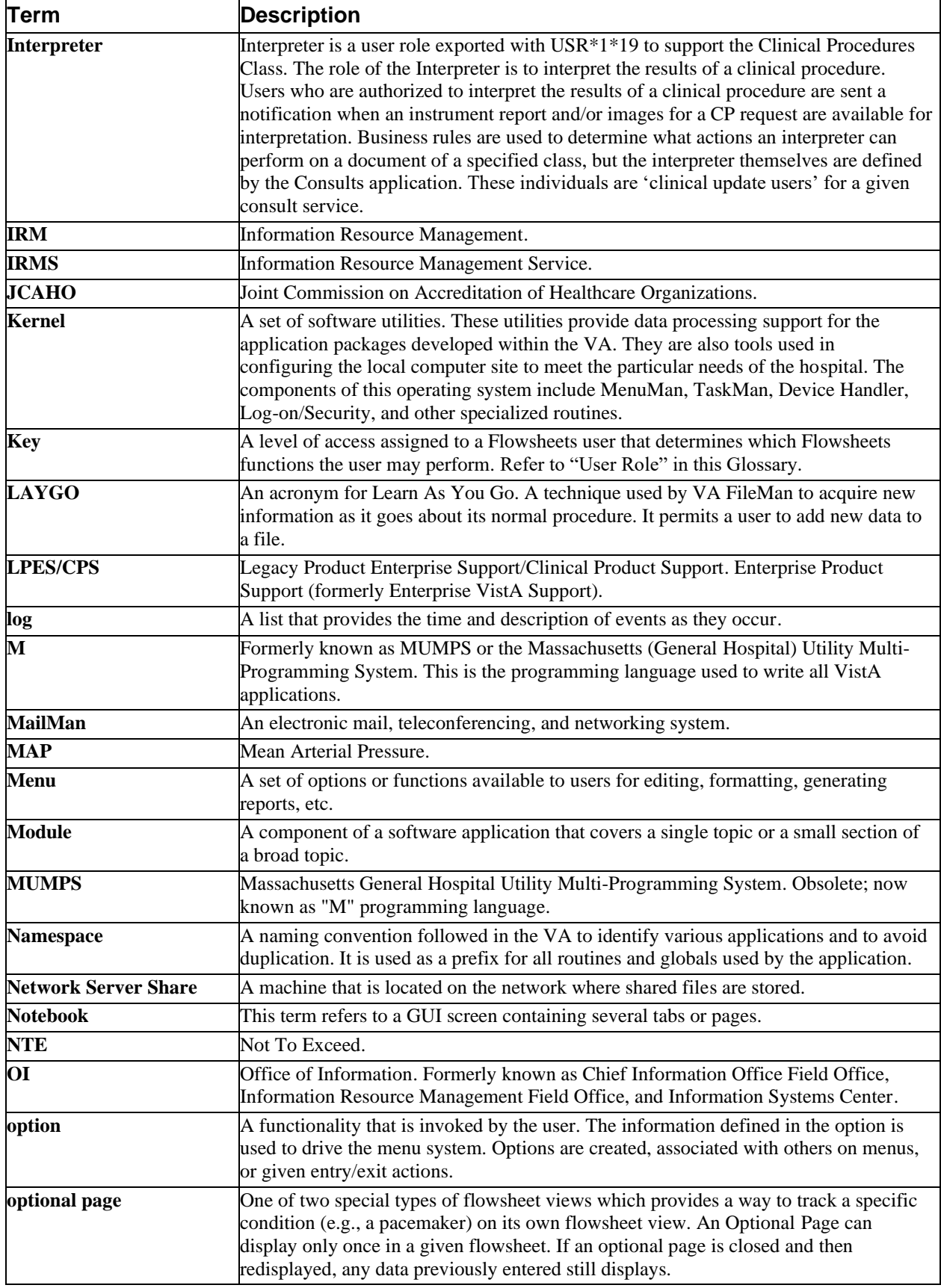

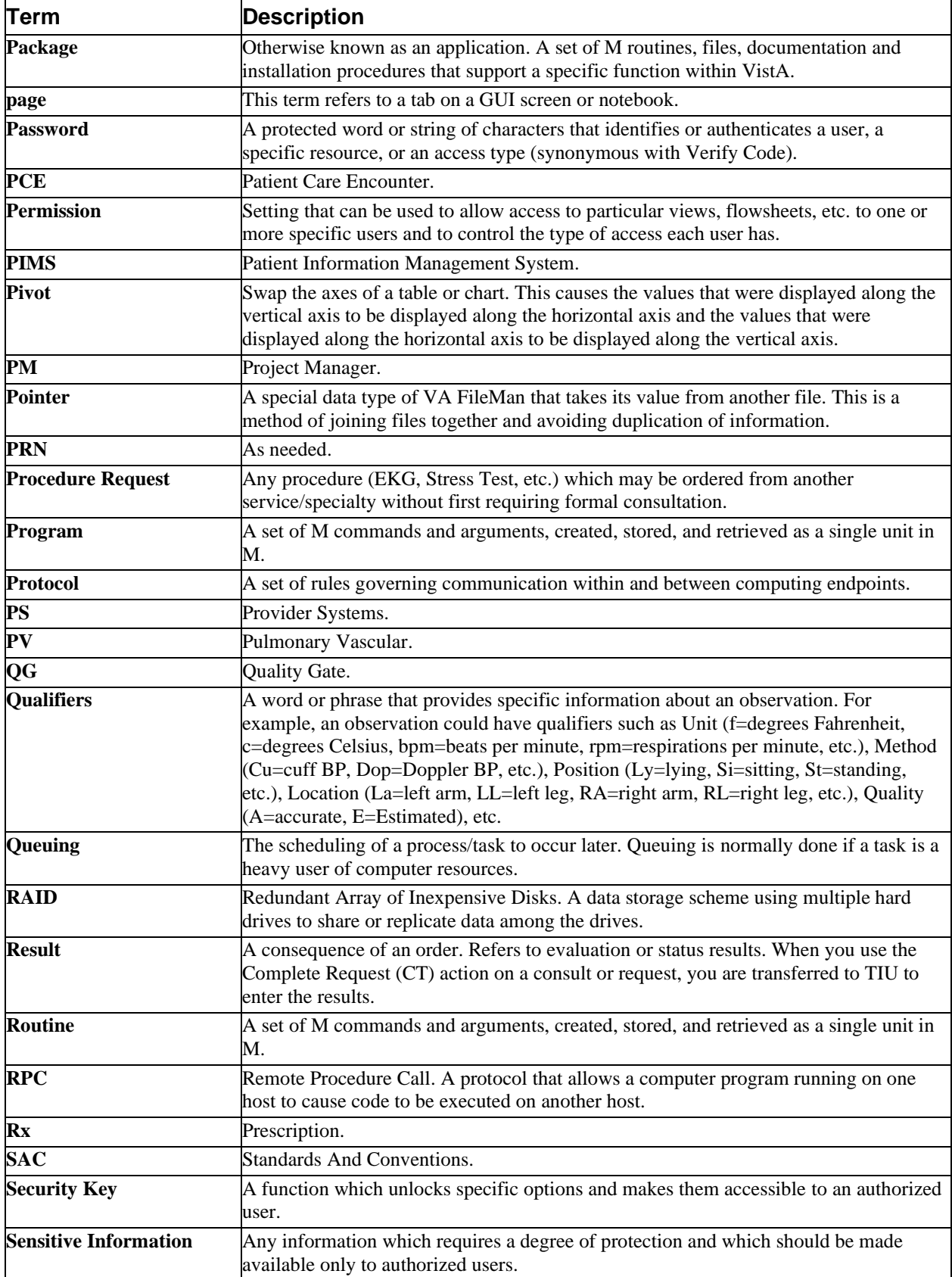

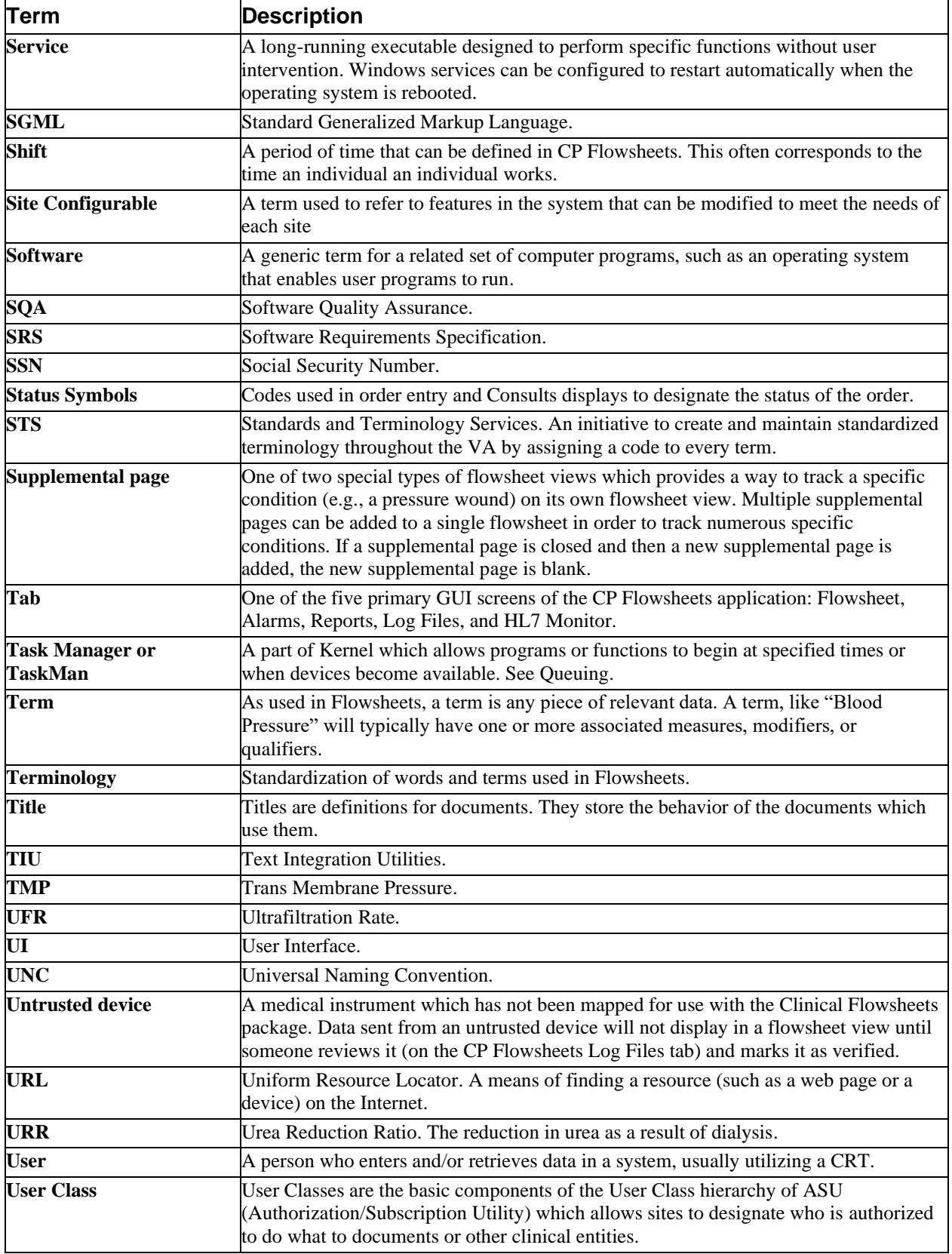

Glossary

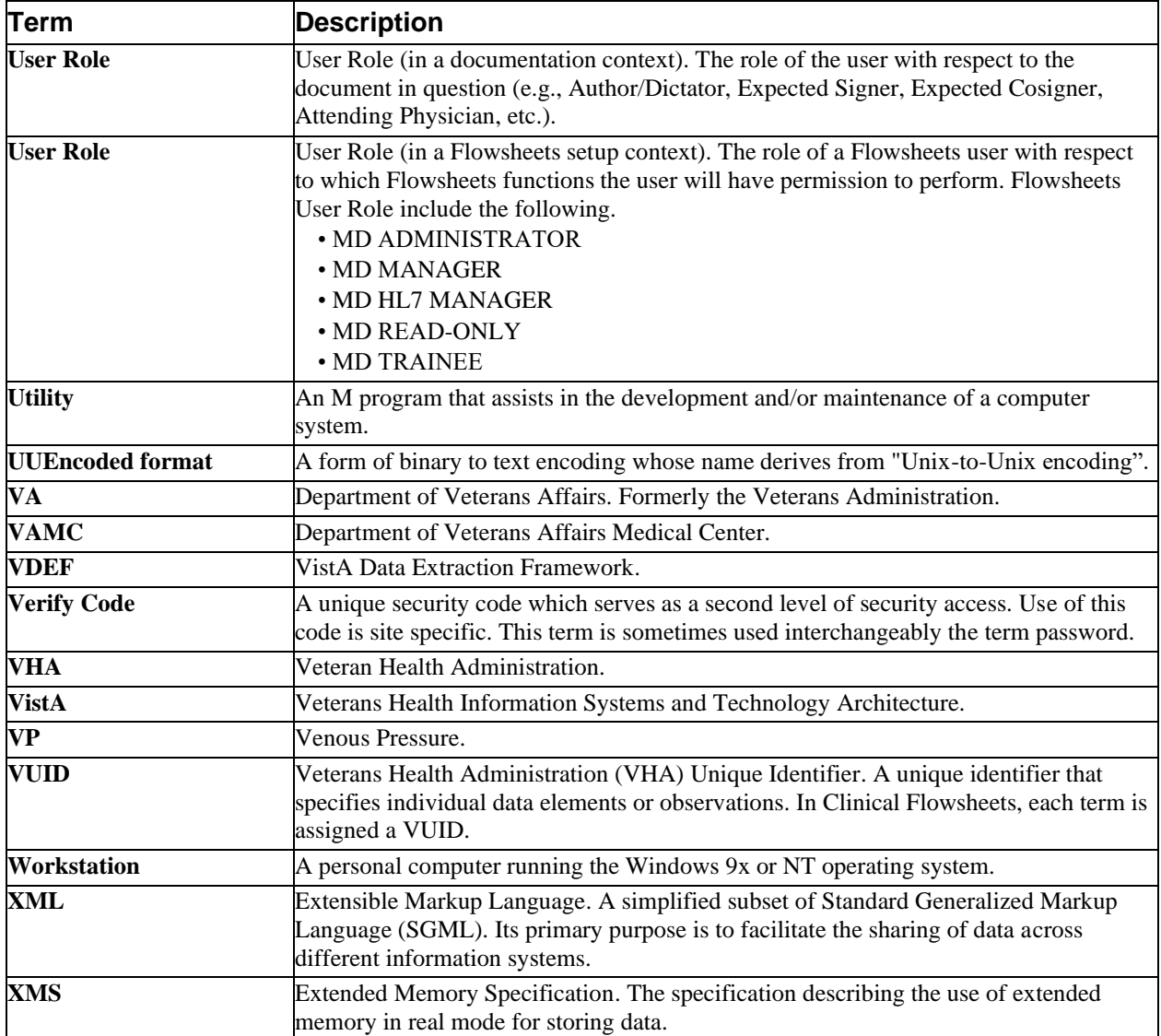